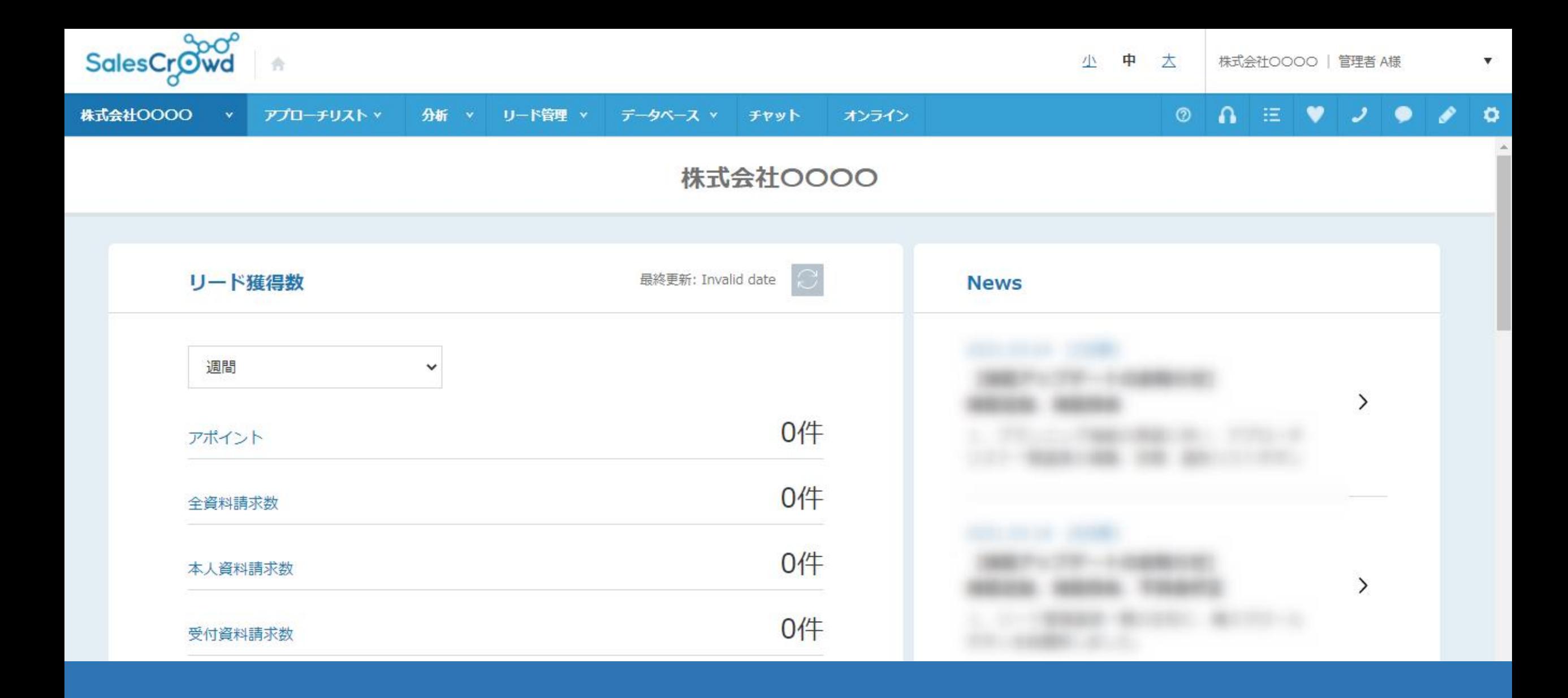

## ~アポイントの結果登録をする際に、「商談方法」の選択を必須項目にする方法~

テスト株式会社

●架電設定

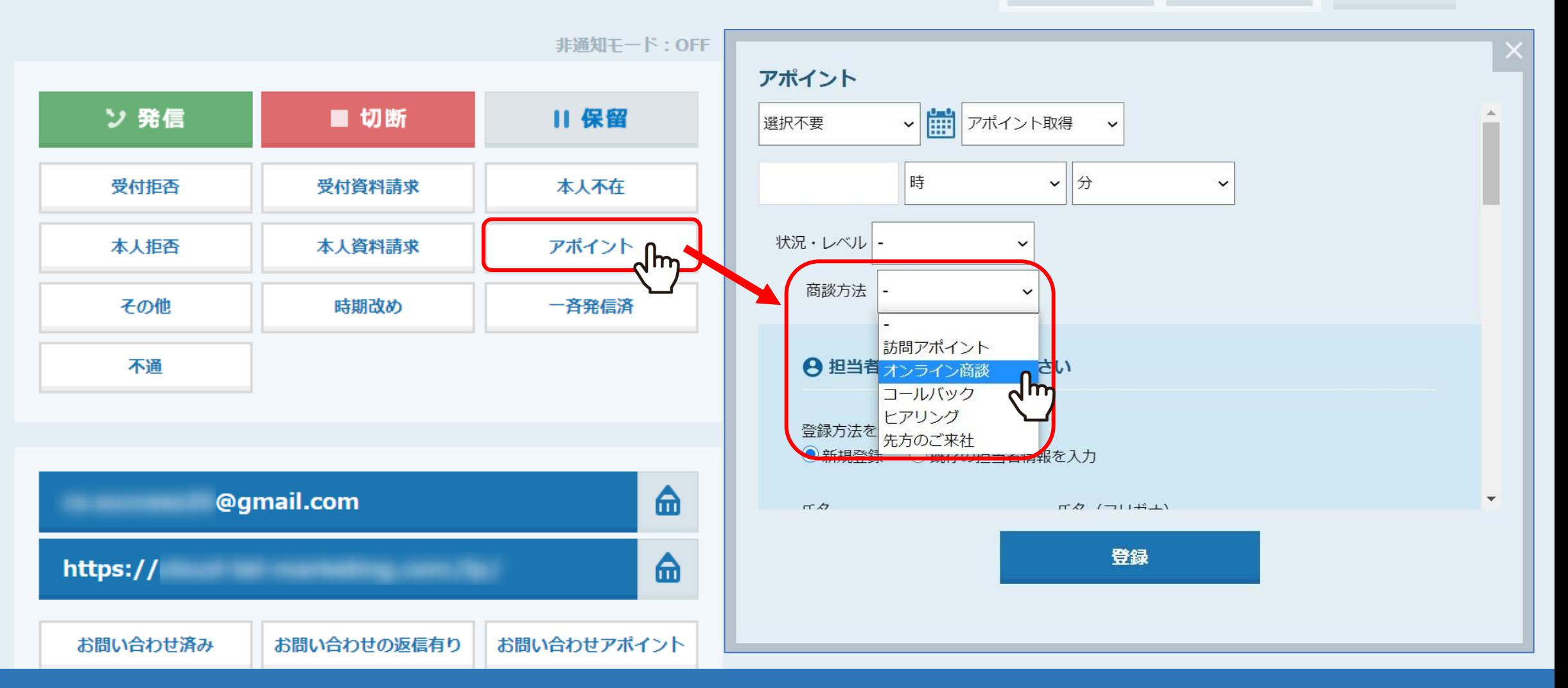

アポイントの結果登録をする際に、「商談方法」を選択することが出来ます。

※アプローチ結果登録の詳しい操作方法は、別のマニュアルをご参照ください。

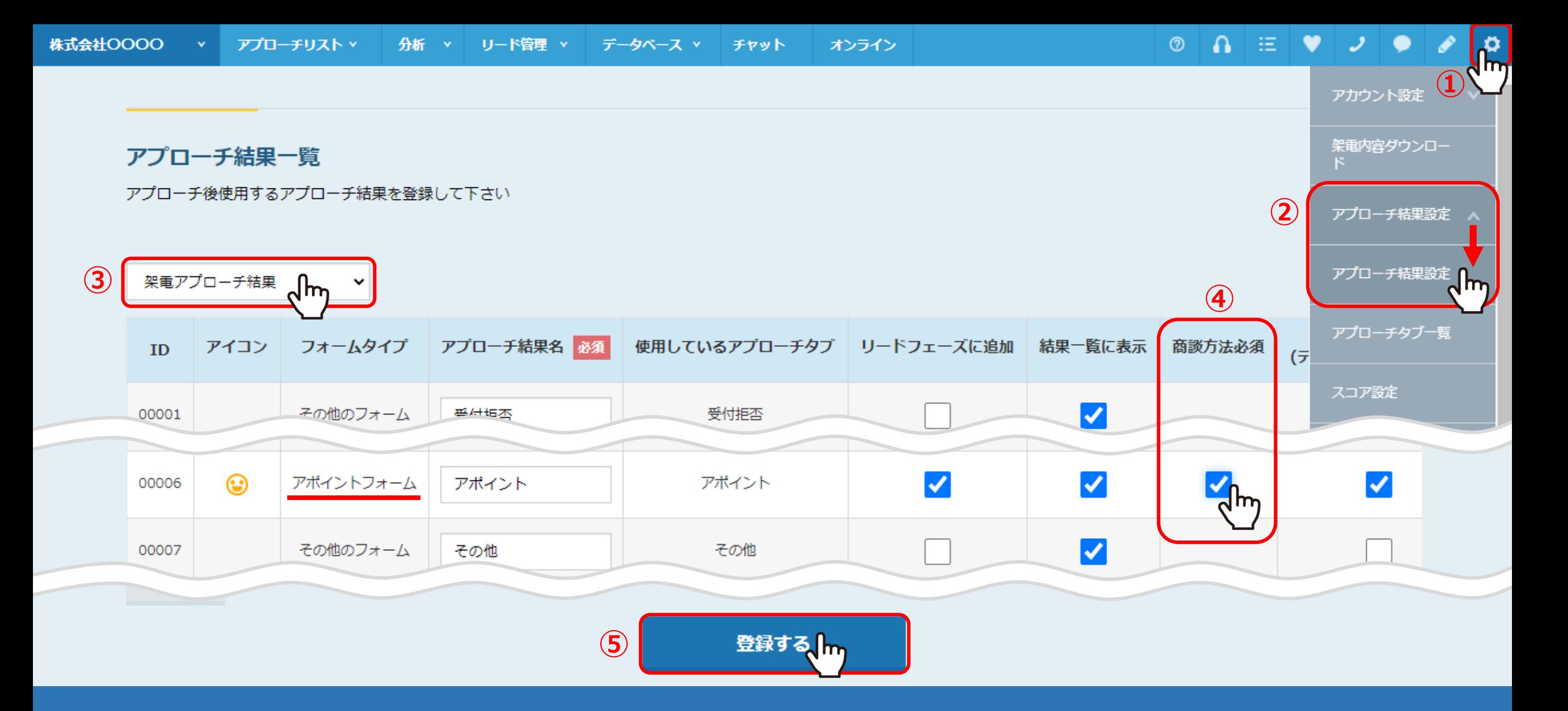

商談方法を必須項目にしたい場合は、①右上の歯車マークをクリックし、 ②「アプローチ結果設定」の中の「アプローチ結果設定」を選択し、アプローチ結果一覧に遷移します。 ③「架電アプローチ結果」を選択し、アポイントフォームの④「商談方法必須」にチェックを入れ、⑤「登録する」をクリックします。 テスト株式会社

●架電設定

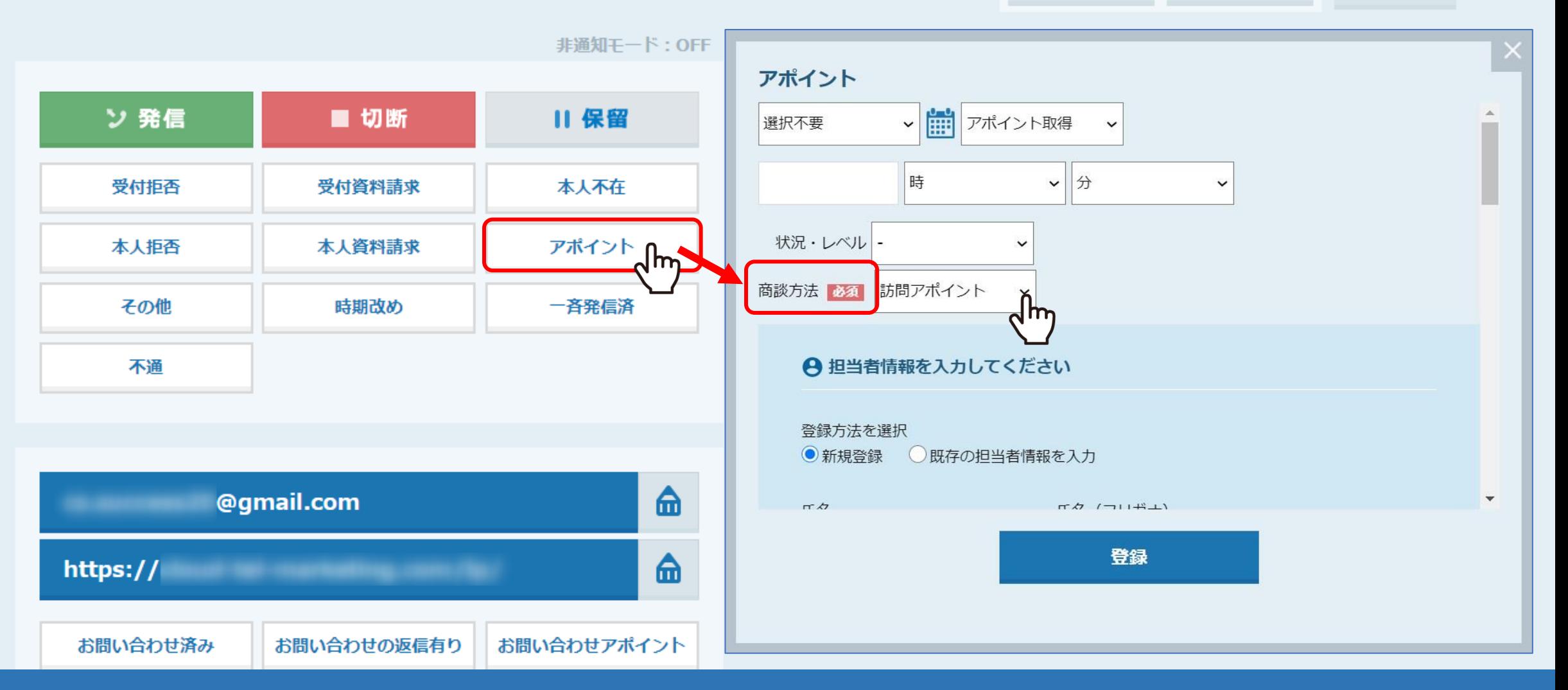

商談方法の項目に「必須」と表示されます。

## テスト株式会社

三 マイリスト ■ 台本/参考資料

## ☆架電設定

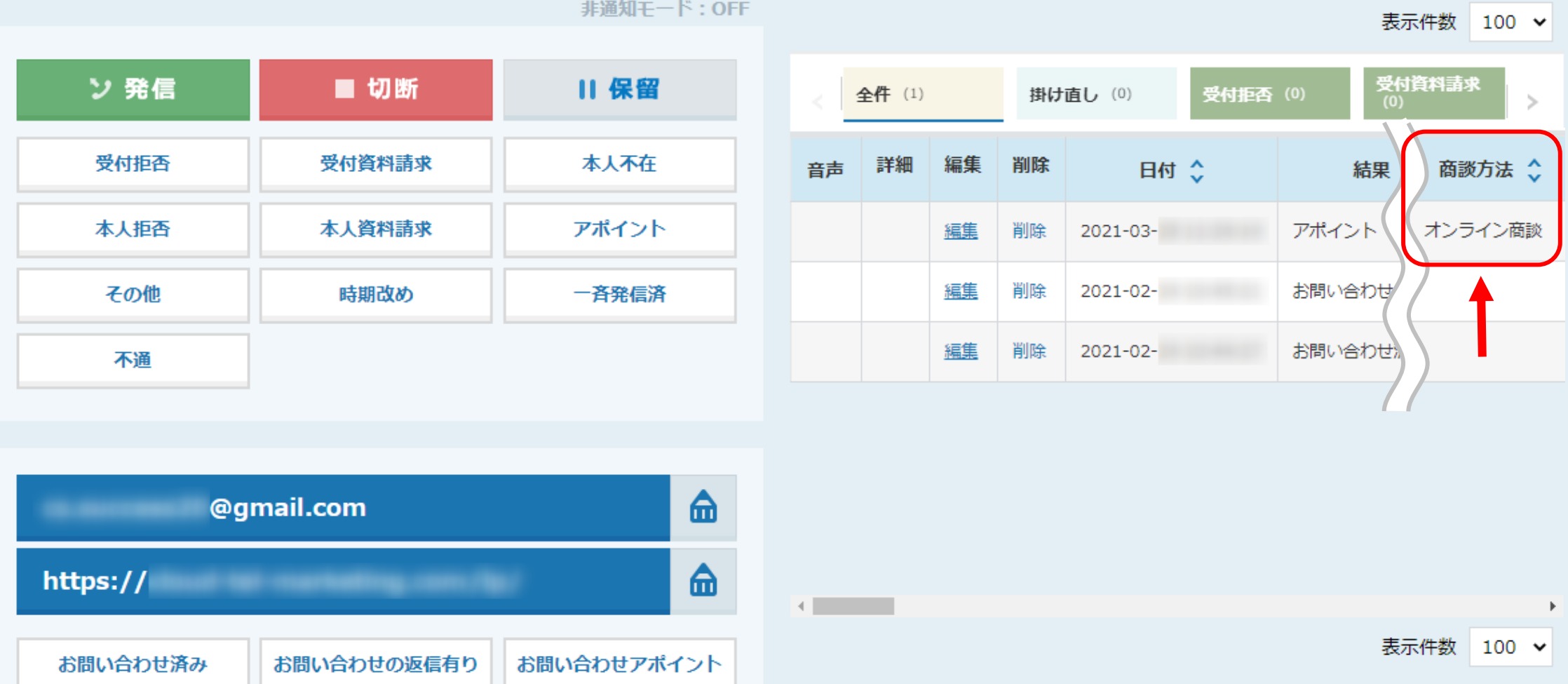

企業詳細画面の、アプローチ結果の履歴にも反映されます。

※アプローチ画面には表示されません。

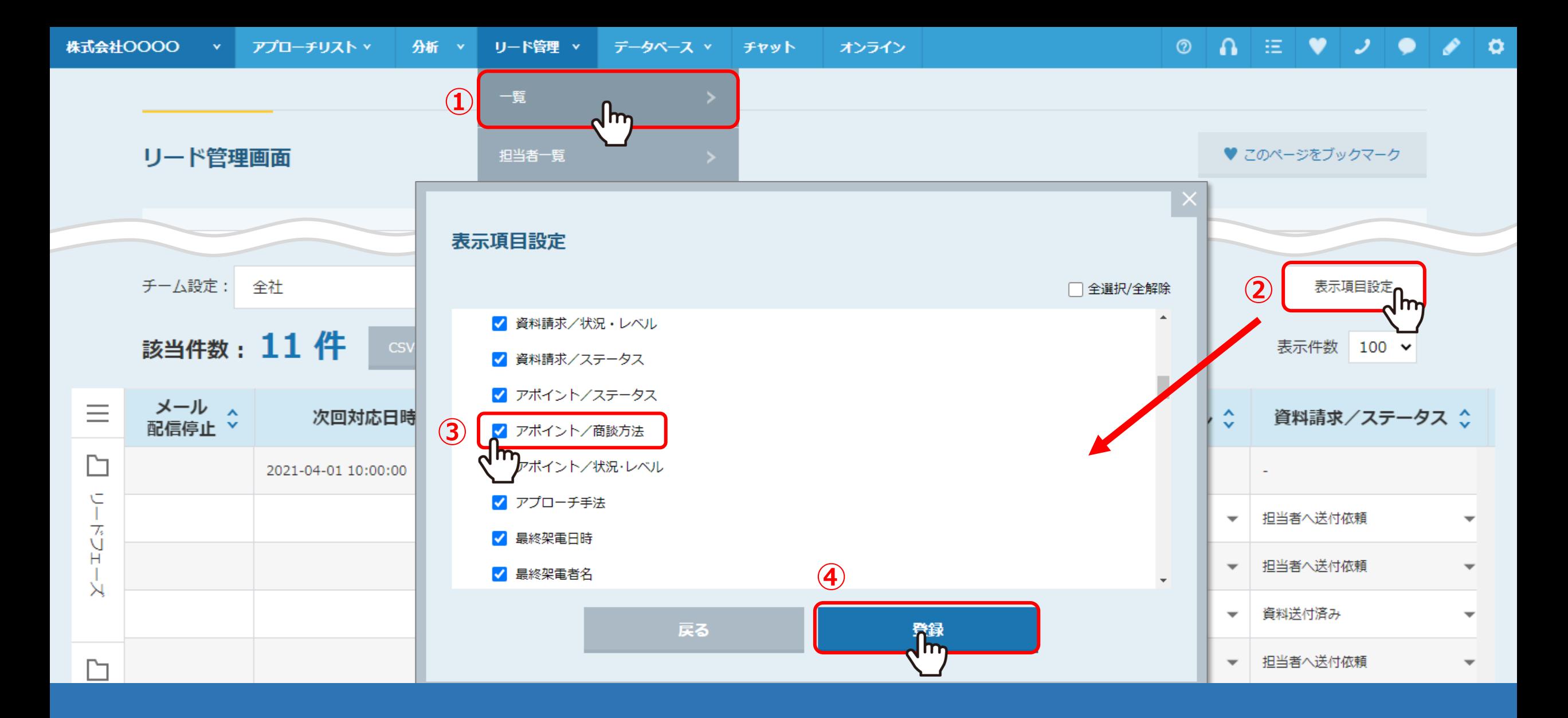

①「リード管理」→「一覧」→「リード管理画面」で商談方法を表示させたい場合は、 ②表示項目設定をクリックし、③「アポイント/商談方法」にチェックを入れ、④「登録」すると表示されます。

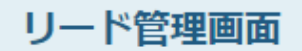

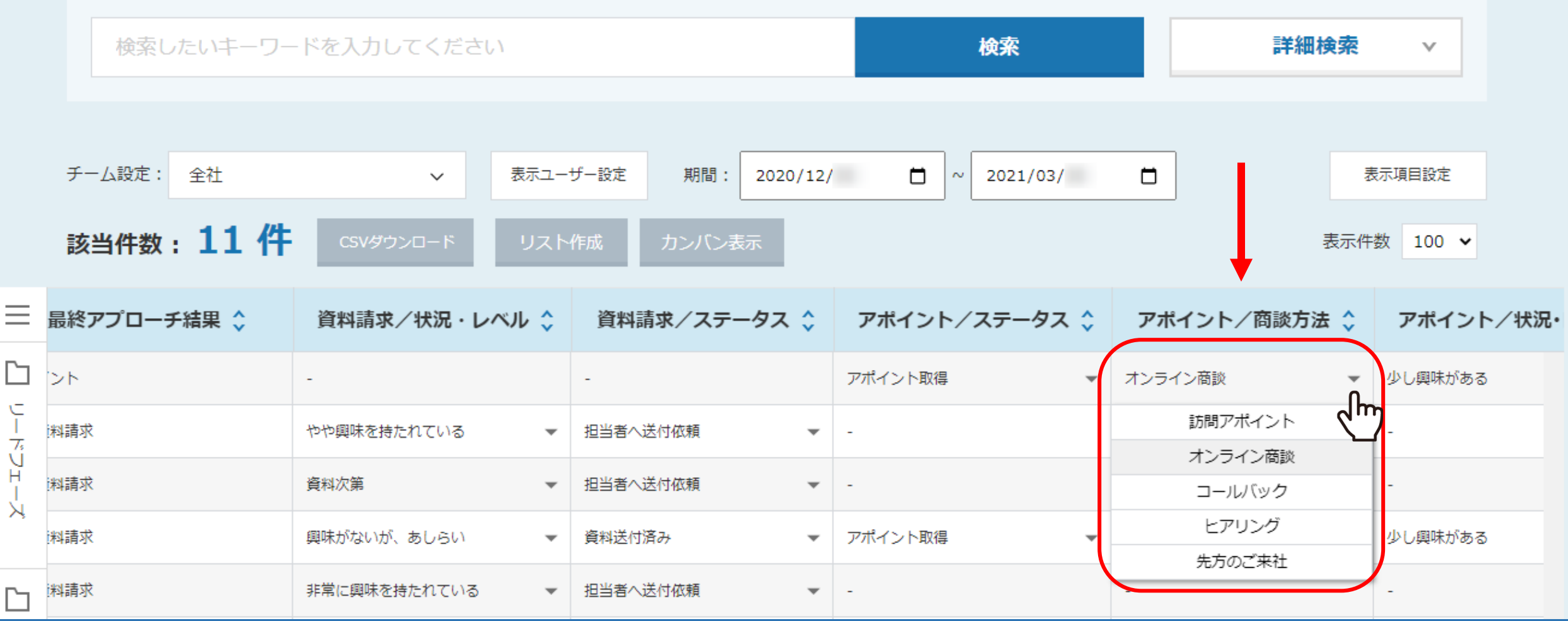

リード管理画面上でも確認・編集することが出来ます。

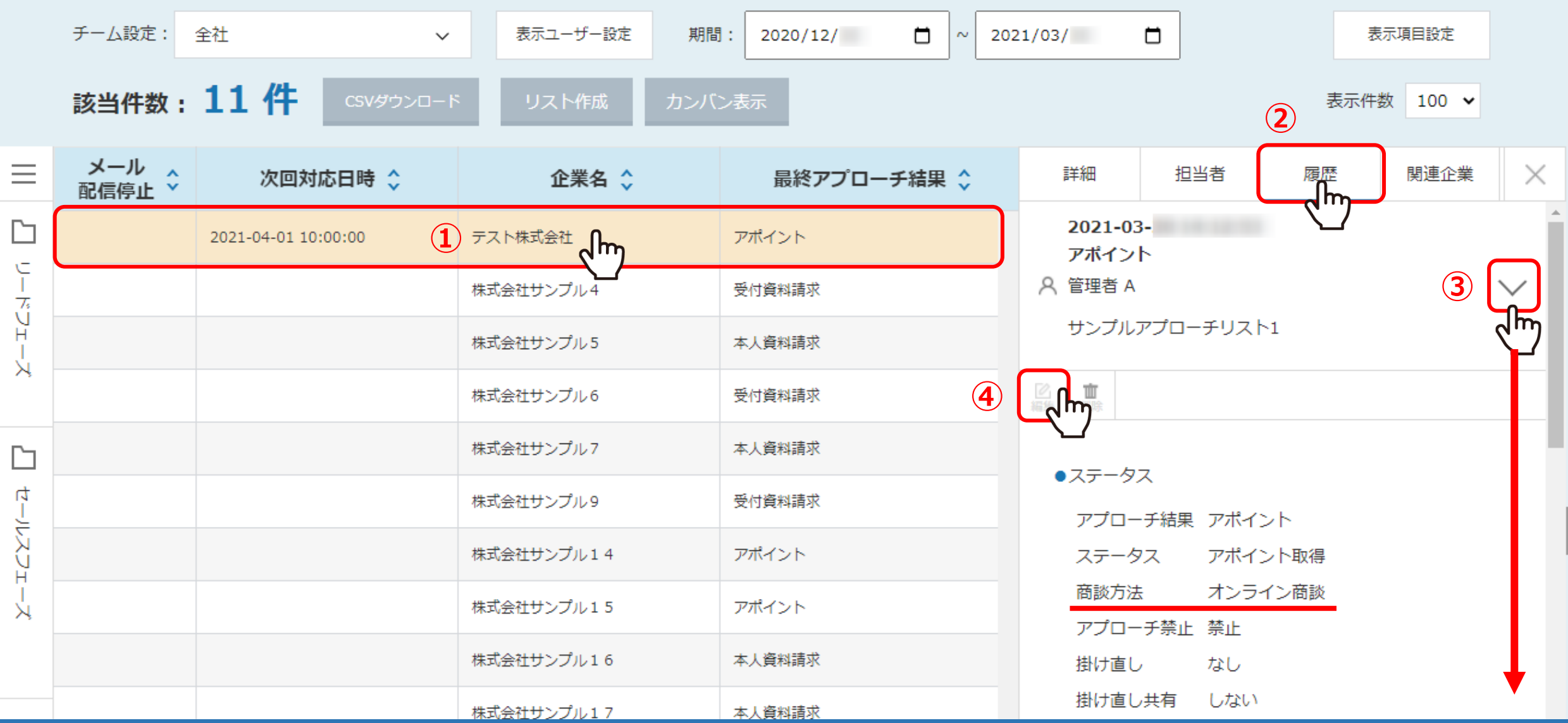

また、①見たい企業名の行をクリックし②履歴タブを開くと、履歴が表示され、 ③右の矢印ボタンをクリックすると下に詳細が表示されます。 ④「編集」をクリックし、

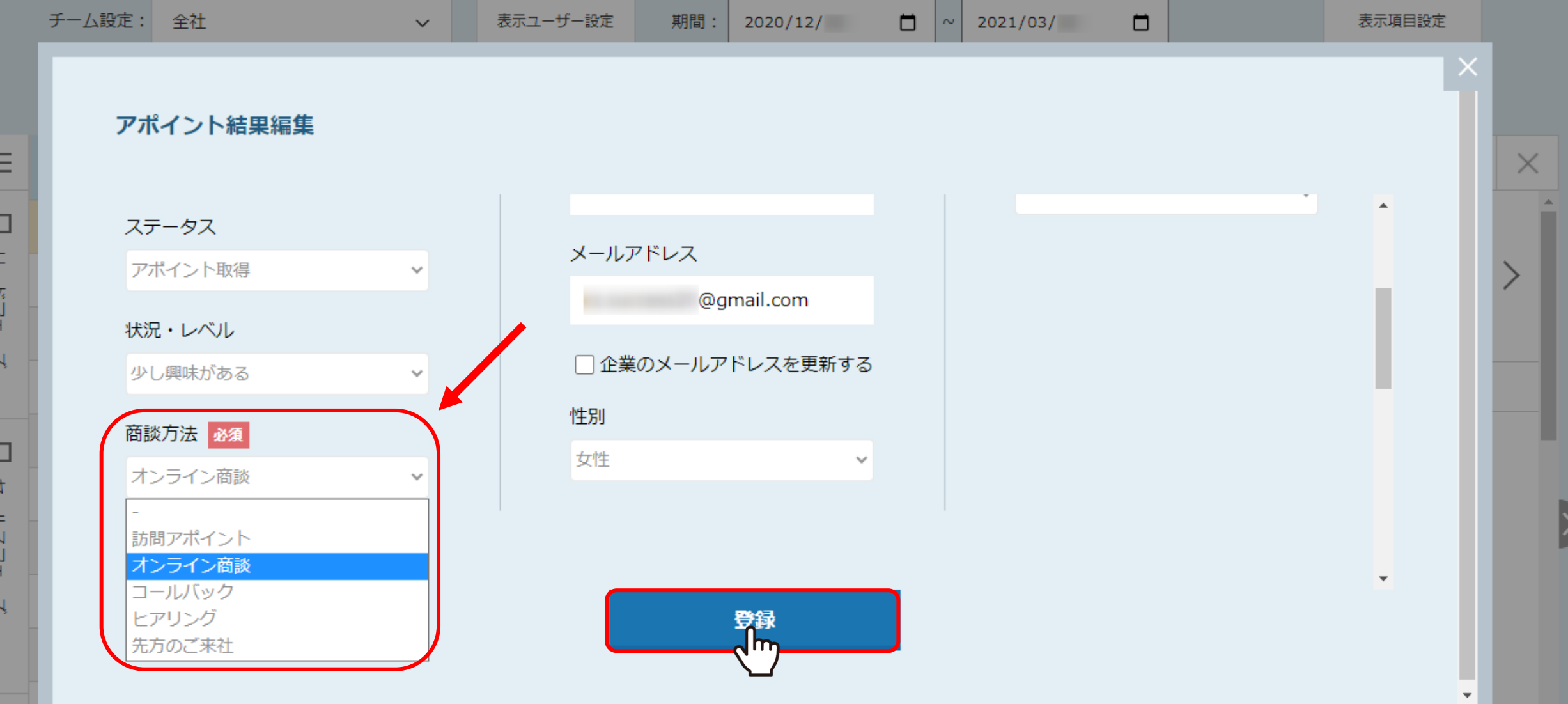

 $\overline{\langle}$ 

アポイント結果編集画面でも商談方法を変更出来ます。 「登録」を押して変更完了です。

 $\circ \quad \circ \quad \circ \quad \bullet \quad \circ \quad \circ$ 

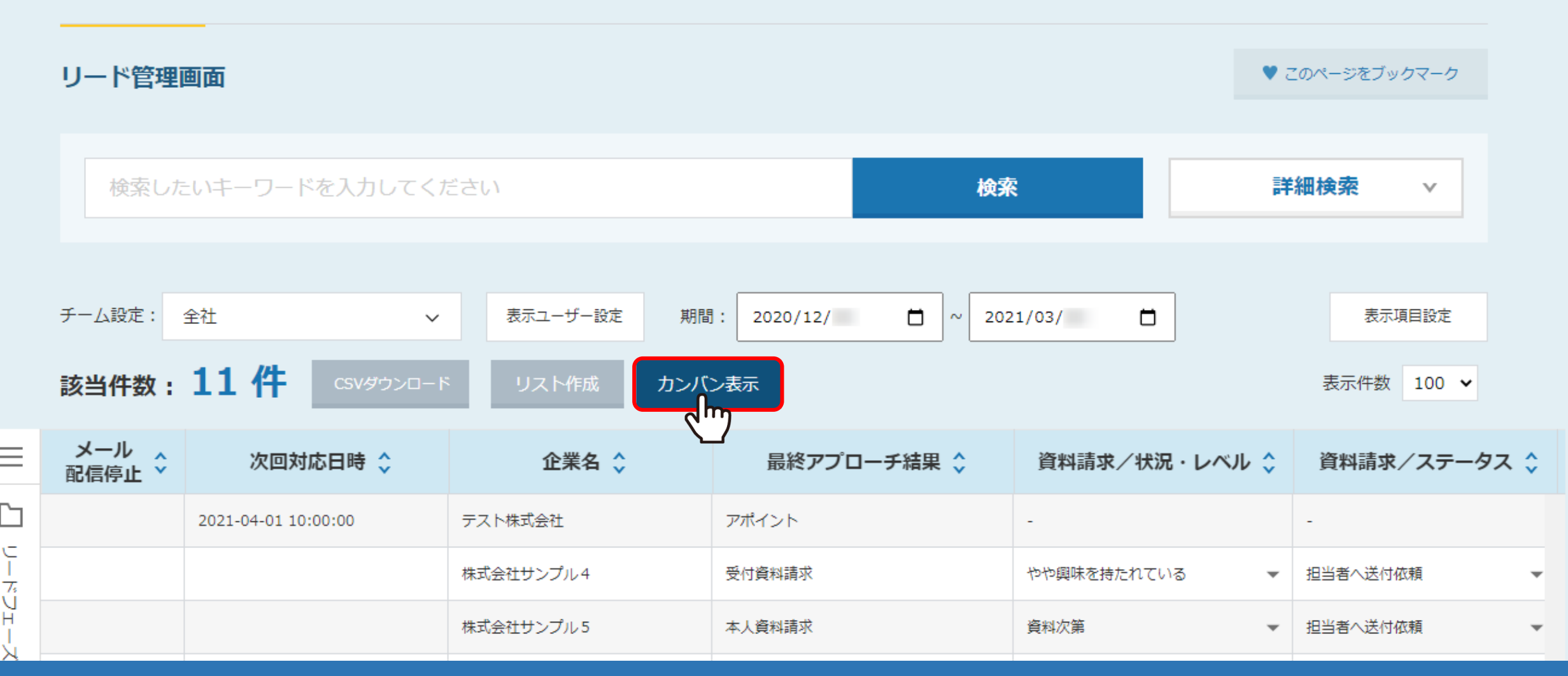

【補足2】 カンバン表示でも商談方法を確認出来ます。

リード管理画面の「カンバン表示」をクリックし、

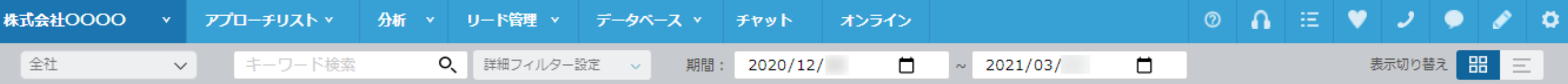

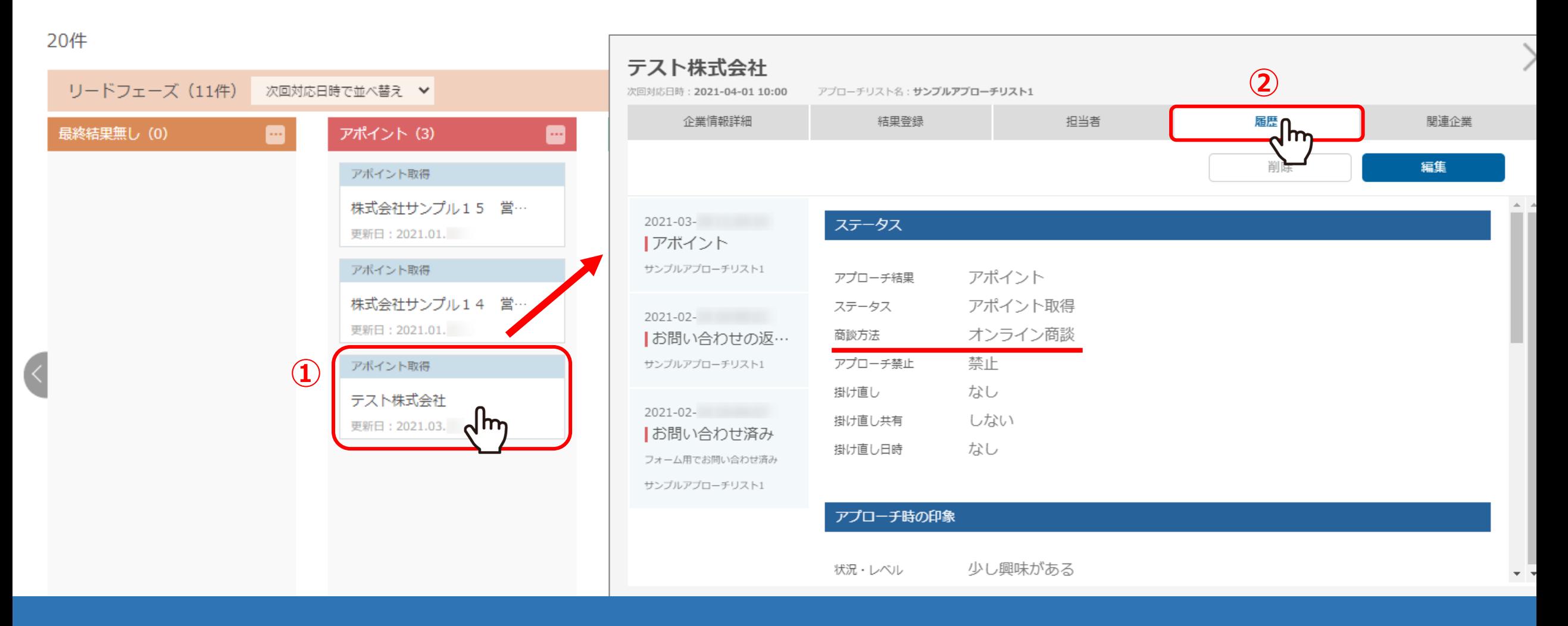

①該当企業をクリックし、詳細画面を開きます。 ②履歴タブをクリックして商談方法を確認出来ます。

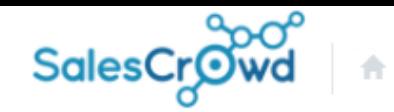

小 中 大

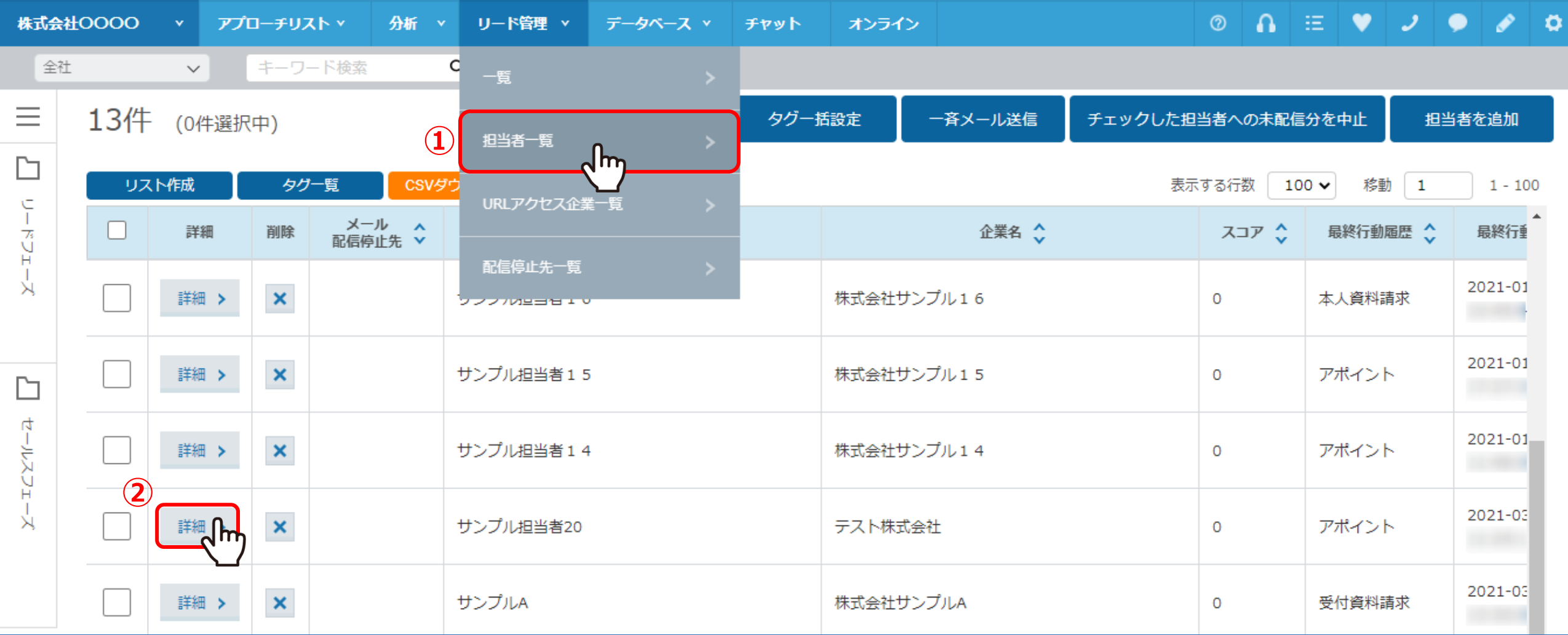

【補足2】 担当者の詳細画面からでも商談方法を登録・確認することが出来ます。

①「リード管理」の「担当者一覧」を選択し、②「詳細」をクリックします。

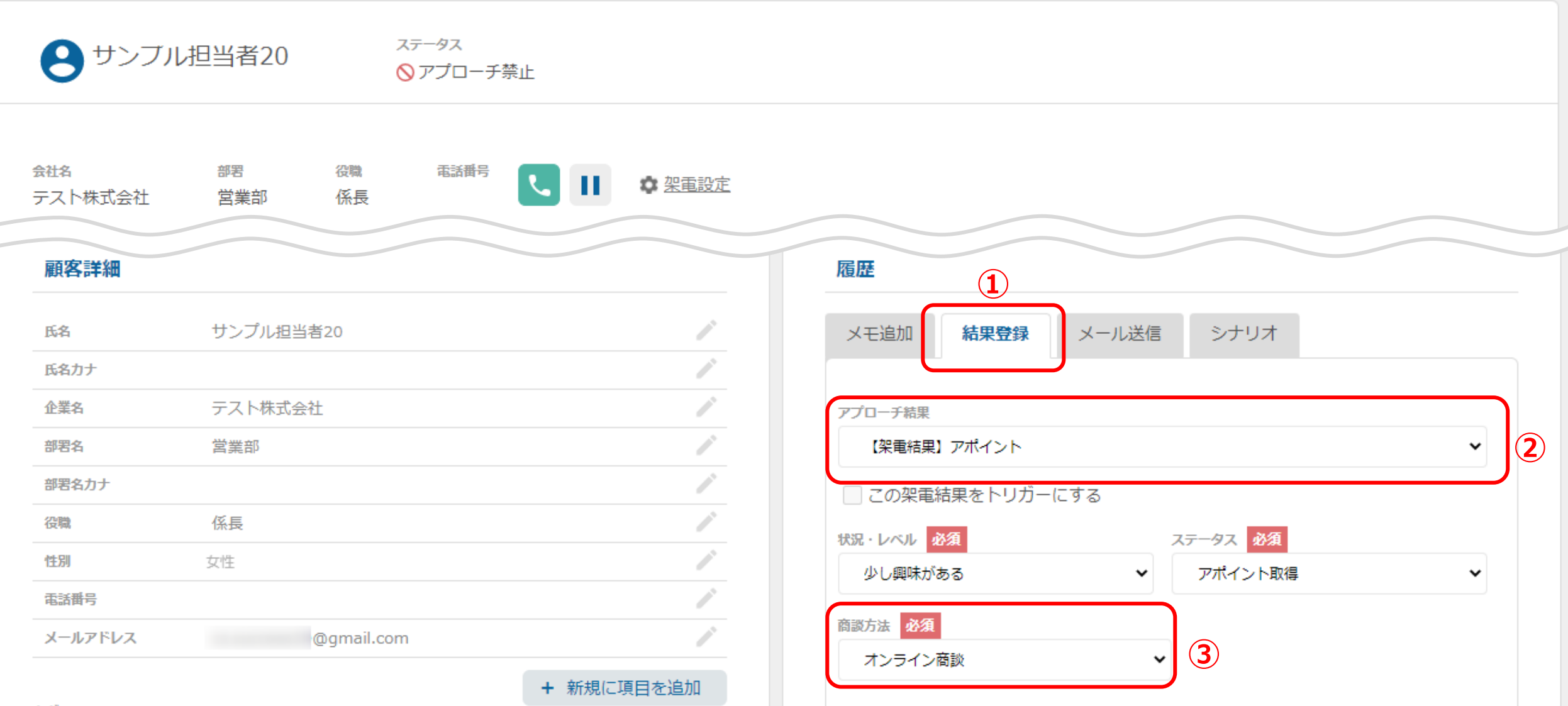

担当者詳細画面に遷移し、①履歴の「結果登録」をクリックして ②アポイントの結果登録をする際も、③商談方法を登録することが出来ます。

※アプローチ結果登録の詳しい操作方法は、別のマニュアルをご参照ください。

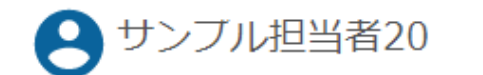

ステータス ◎アプローチ禁止

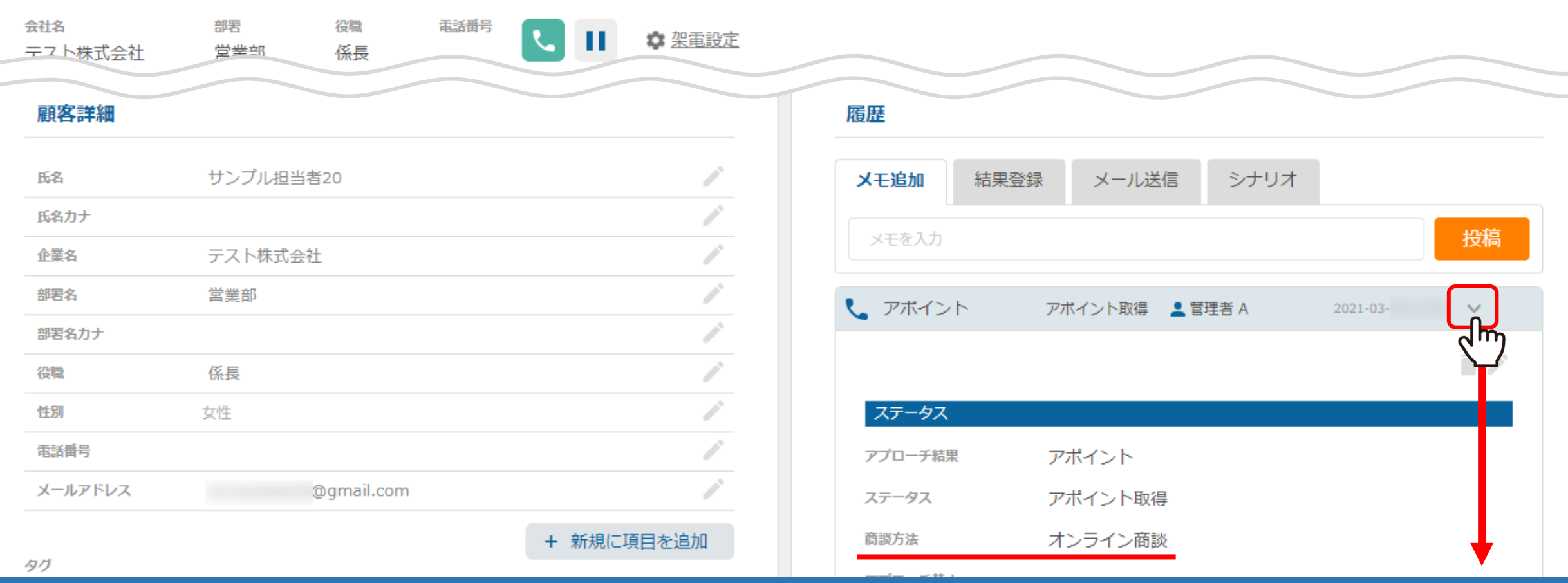

結果登録後は、右の矢印ボタンをクリックして、詳細を確認することが出来ます。

## オンライン商談 テスト株式会社様 次回対応日時: 2021/04/01 10:00 【Sales Crowd報告メール】

【Sales Crowd報告メール】 経由

 $To \t -$ 

 $\frac{1}{2}$ 

株式会社〇〇〇〇様

次回担当:社員A様

管理者 Aがテスト株式会社のサンプル担当者20 様から アポイントを取得しました。

【アプローチリスト】: サンプルアプローチリスト1

【サービス/商品名】:

【追記日時】:2021-03-

【オンライン商談取得日時】: 2021/03/ 【次回対応日時】: 2021/04/01 10:00

【訪問先名】:テスト株式会社

【部署名】:営業部

商談方法は、アポイントの報告メールのタイトルに反映され、 訪問なのかオンラインなのか、報告メールだけで判断することが出来ます。

contracted the second con-